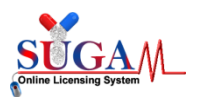

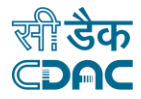

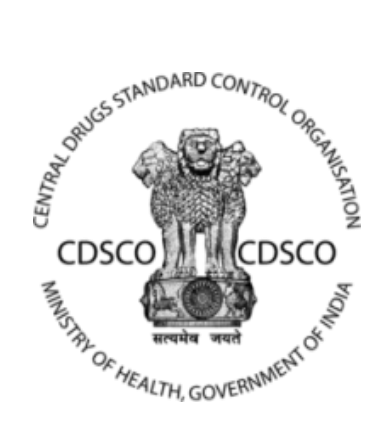

## **Central Drug Standard Control Organization (CDSCO)**

## **User Manual**

**For**

### **Post Approval Change (BA/BE Export Division)**

### **Centre for Development of Advanced Computing**

**(A Scientific Society of the Ministry of Electronics and Information Technology, Govt. of India)**

**Anusandhan Bhawan, C-56/1, Institutional Area, Sector-62, Noida-201307 Phone: 91-120-3063311-14 Website:**[http://www.cdac.in](http://www.cdac.in/)

*This is a controlled document. Unauthorized access, copying and replication are prohibited. This document must not be copied in whole or part by any means, without the written authorization of CDAC, Noida*

Page |1

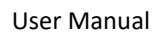

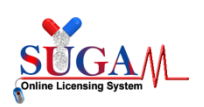

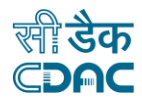

# Table of Contents

# 1. Sugam Portal

Applicant Dashbaord Post Approval Change Choose Division and Enter CDSCO NO.

## 2. File Related Information

Check Old Site Add/Delete/Modify New Site Confirmation to Alert Box for Checklist Document

- 3. Upload Checklist
- 4. Final Preview
- 5. File Submitted Successfully

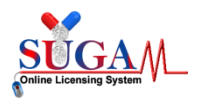

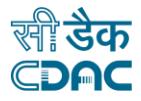

## **Sugam Portal -**

### Applicant have enter login id and Password then Login

|                                                                                                    | <b>Central Drugs Standard Control Organisation</b><br>Directorate General Of Health Services<br>Ministry of Health &Family Welfare, Government of India<br>SUGAM - An e-Governance solution for CDSCO |                                               |                                         | About Us<br>Downloads<br>Contact Us<br>Home<br>iConnect<br>$\hat{C}$ Guidelines for uploading data for Manufacturing and Formulation data / Written Confirmation<br>P Feedback Form (Annexure-I) for SUGAM online portal |   |       |  |                                       |
|----------------------------------------------------------------------------------------------------|----------------------------------------------------------------------------------------------------|-----------------------------------------------|-----------------------------------------|----------------------------------------------------------------------------------------------------|---|-------|--|---------------------------------------|
| oved by CDSCO is published under drugs@ CDSCO section. Firms can request to test vaccine samples at CDL Kasauli and receive batch release certificate online. Firms can add their License details issued by State FDA's on SUG<br>& LOGIN/SIGN UP < Click here to login/sign up to the portal |                                                                                                    |                                               |                                         |                                                                                                    |   |       |  |                                       |
| A<br>TMPTMPBABE@CLIANTHA.IN                                                                                                    | А<br>$\checkmark$<br>                                                                                                    |                                               | <b>UYMAT</b>                            | <b>UYMAT</b>                                                                                                    | C | Login |  |                                       |
|                                                                                                    |                                                                                                    | Don't have an account!<br><b>Sign Up Here</b> |                                         | <b>Forgot Password</b>                                                                                                    |   |       |  |                                       |
|                                                                                                    |                                                                                                    |                                               |                                         |                                                                                                    |   |       |  |                                       |
|                                                                                                    |                                                                                                    |                                               |                                         | <b>Blood Bank License</b>                                                                                                    |   |       |  |                                       |
| <b>Apply Online</b>                                                                                                    | <b>Joint</b><br><b>Inspection</b>                                                                                                    | APPROVED<br><b>Approval</b>                   | <b>LICENSE</b><br><b>Online License</b> |                                                                                                    |   |       |  | Problem<br>$\bullet$<br><b>Report</b> |

Figure 1: Login Page

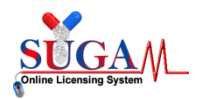

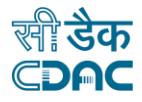

## **Applicant Dashboard -**

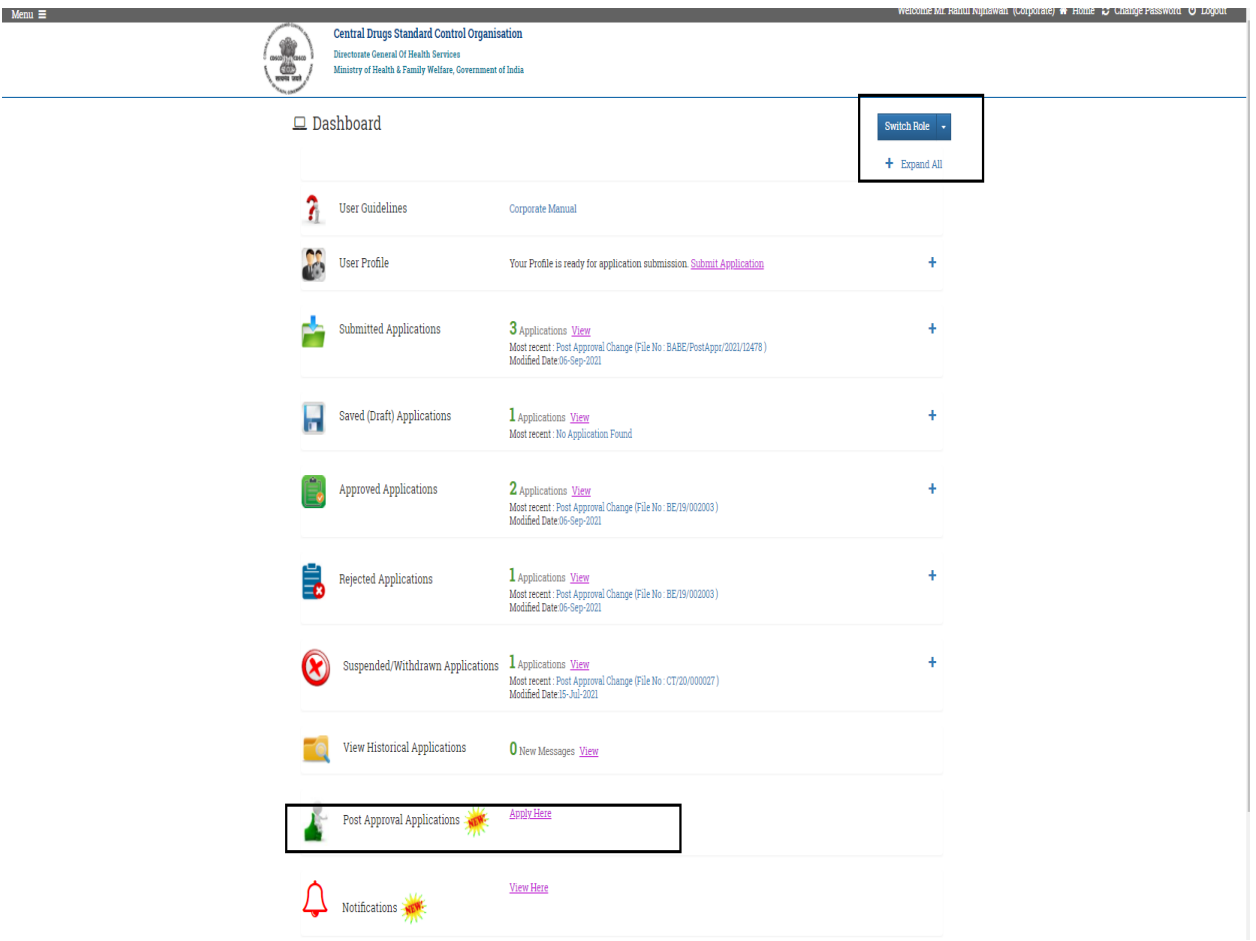

Figure 2 . Choose Post Approval Application Tab

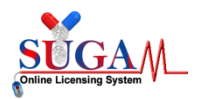

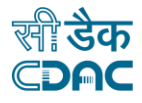

## **Post Approval Change Applicant can choose BABE Export Division by Drop down.**

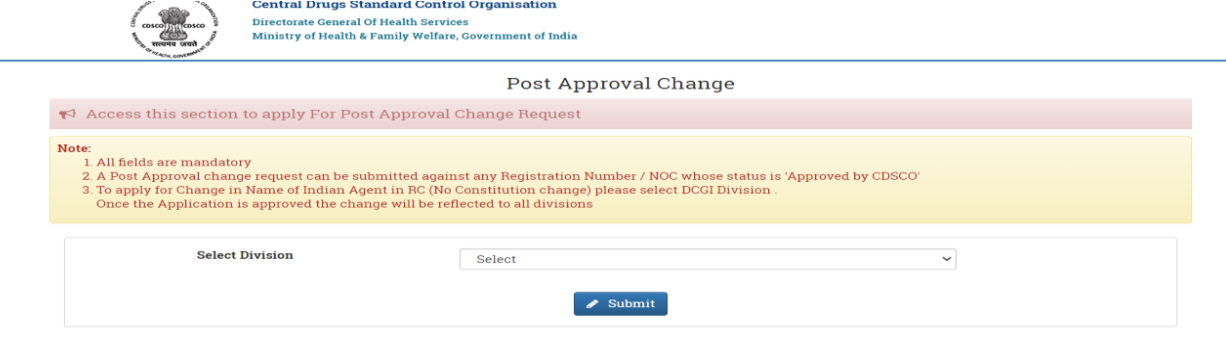

Figure 3

#### Applicant can choose Select category based on Select Case Name and Enter CDSCO File no.

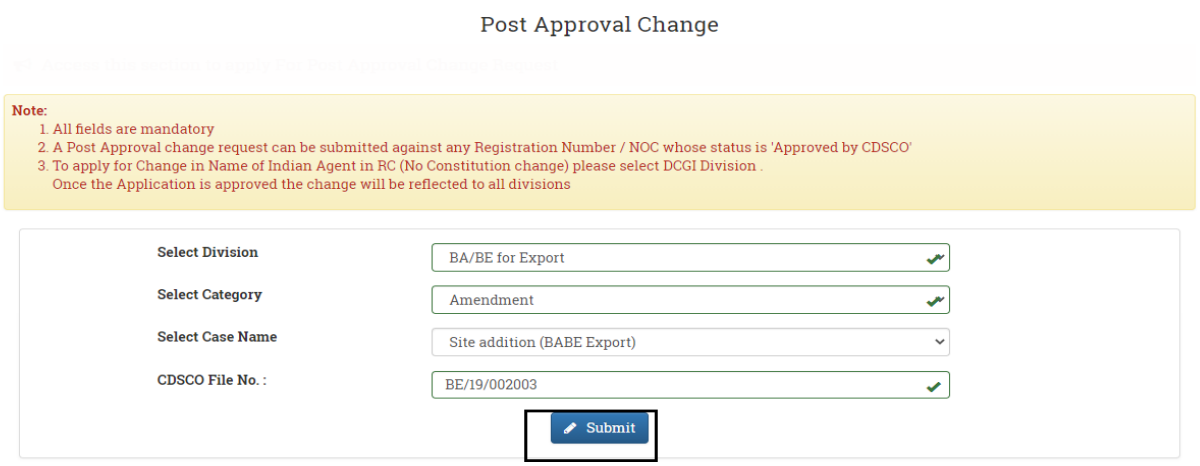

Figure 4 :Click on Submit

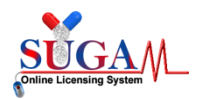

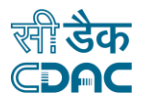

## **File Related Information**

These details are registered which Applicant have submitted at the time of Fresh Application.

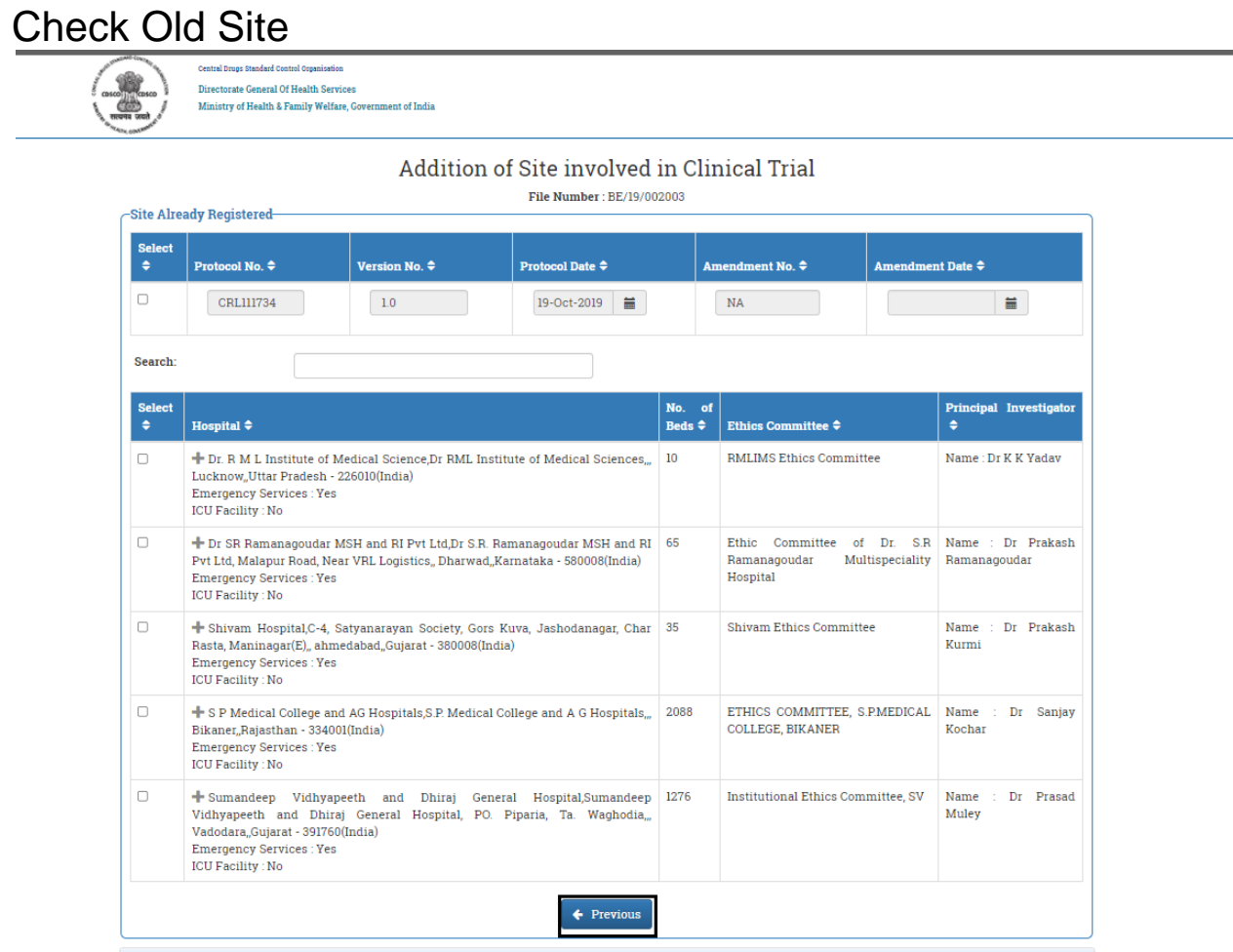

Figure 5 –if you want to go Previous Page, then click Previous button

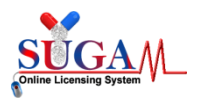

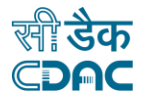

### Add New Site

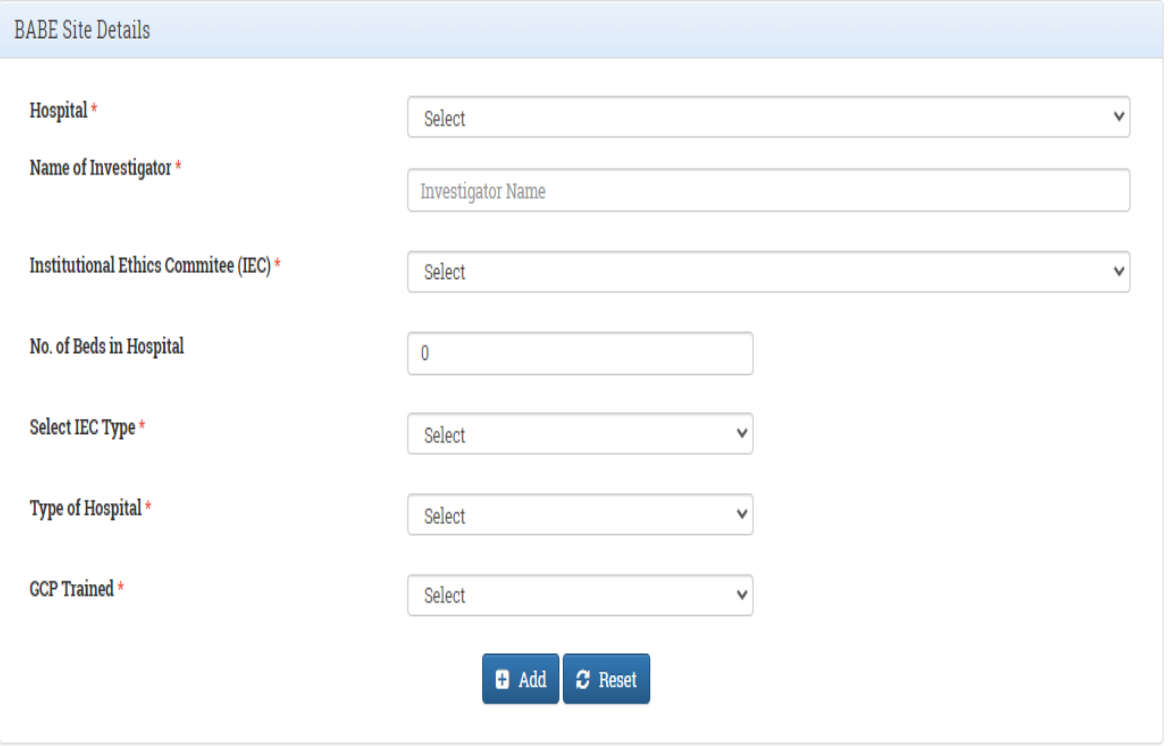

सीं डैक<br>CDAC

Designed, Developed and Maintained by C-DAC.

Figure 6 . Add New Site

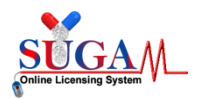

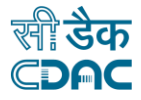

If you want to Change Protocol Details , then click on Particular checkbox.

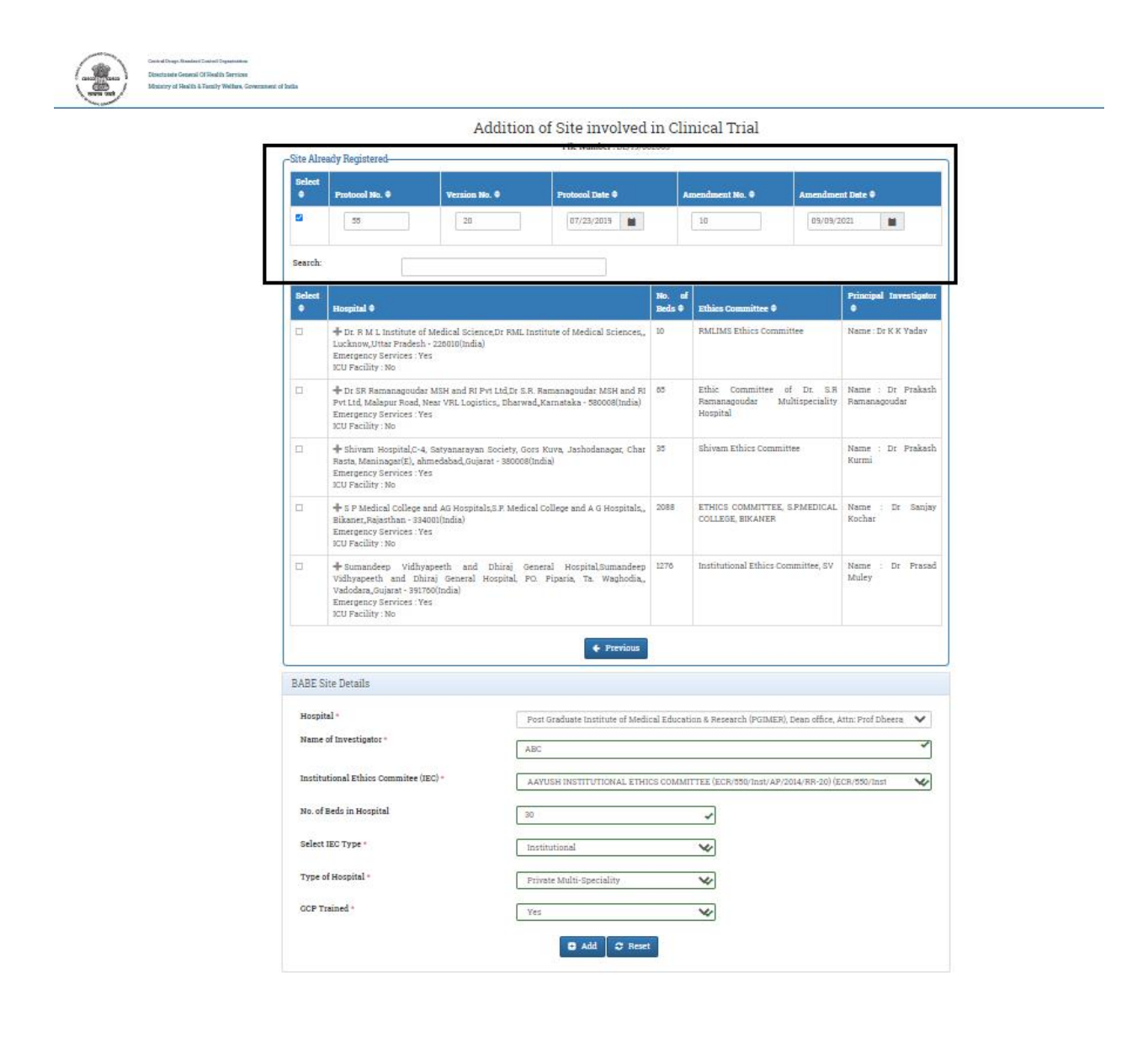

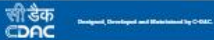

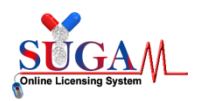

User Manual

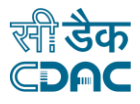

Figure 7 . Enter new Site

# **Add New Site**

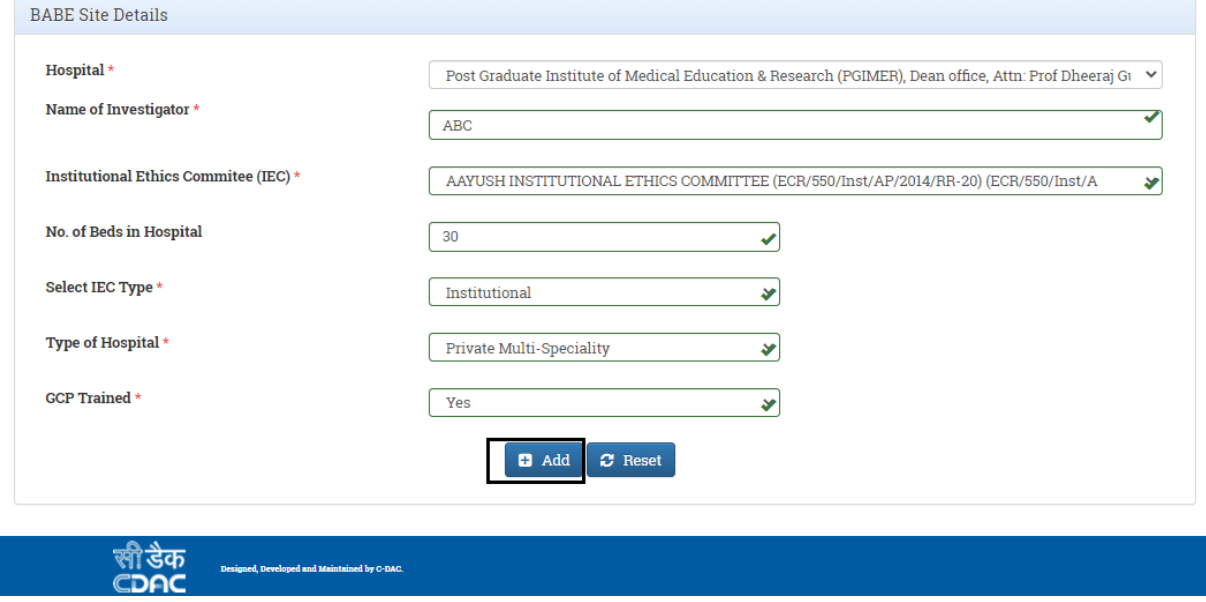

Figure 8 .Add New Site

If you want to add One more Site, you can add any other site,

If you donot get any Site from drop down, then Choose **Other** Option , then Add your own Site. then Click on Next for Checklist Page

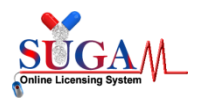

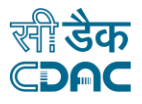

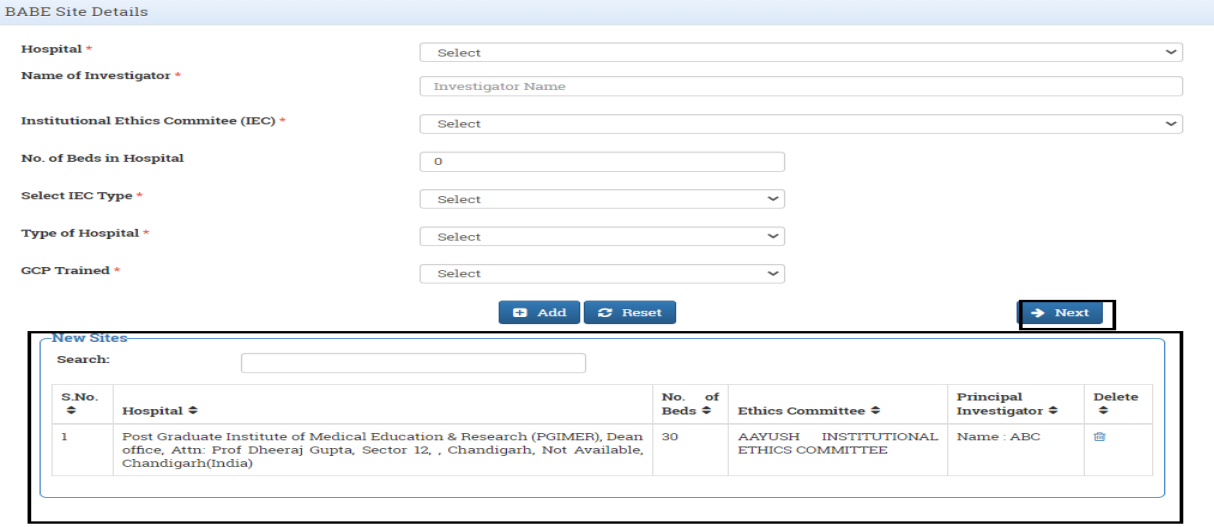

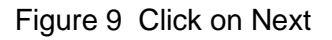

### Confirmation to alert the Box for Checklist Document:

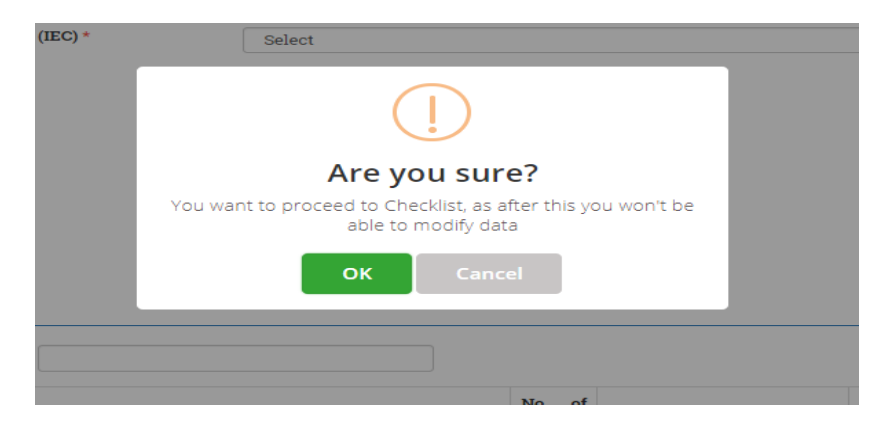

Figure 10 : POP - UP

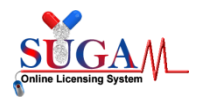

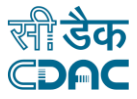

## **Checklist Page :**

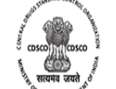

**Central Drugs Standard Control Organisation** 

Directorate General Of Health Services

Ministry of Health & Family Welfare, Government of India

#### **Upload Essential Documents For Site addition (BABE Export)**

#### Note:

- 1. Click on the checklist point to upload document against it. Only PDF documents with size not more than 50 MB are permitted.
- 2. All checklist items are mandatory. In case of unavailability of document give proper justification regarding the unavailability of document and also upload supporting document.
- 3. Partially saved checklist can be viewed/altered under the Saved Application link available on the Dashboard
- 4. Click here to view Guidelines for PDF documents

#### $\Box$  1. Covering Letter

□ 2. Undertaking by the Principal Investigator (PI) in original duly signed on a company letterhead as per NDCT, Rules 2019

□ 3. BA/BE Centre approval copy issued by DCG(I), New Delhi, and also furnish the detail of number of beds provided at the Centre (CRO) including ICU beds for effective handling of SAEs in emergency situations

 $\Box$  4. Justification & rationale for the proposed change

6. Comparative list of changes in tabular format between existing (approved) and proposed change along with rationale/justification

6. Sponsors Authorization letter duly signed by the Authorized Signatory on company letterhead

 $\Box$  7. Copy of registration of Independent/Institutional Ethics Committee (IEC)

6 8. Undertaking letter from CRO stating that he will provide complete medical care as well as compensation for the injury or Death and statement to this effect should be incorporated in the Informed Consent Form further in case of such injuries or Deaths the details of compensation provided should be intimated to this Directorate as per NDCT, Rules 2019

 $\Box$  9. Copy of amended protocol with track change

 $\Box$  10. Copy of Ethics Committee approval for the proposed amendment

 $\Box$  11. Reason for the delay in conducting the BE study

↑ Submit

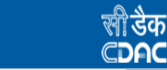

Designed, Developed and Maintained by C-DAC.

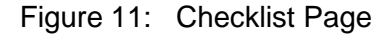

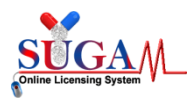

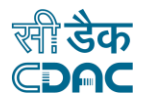

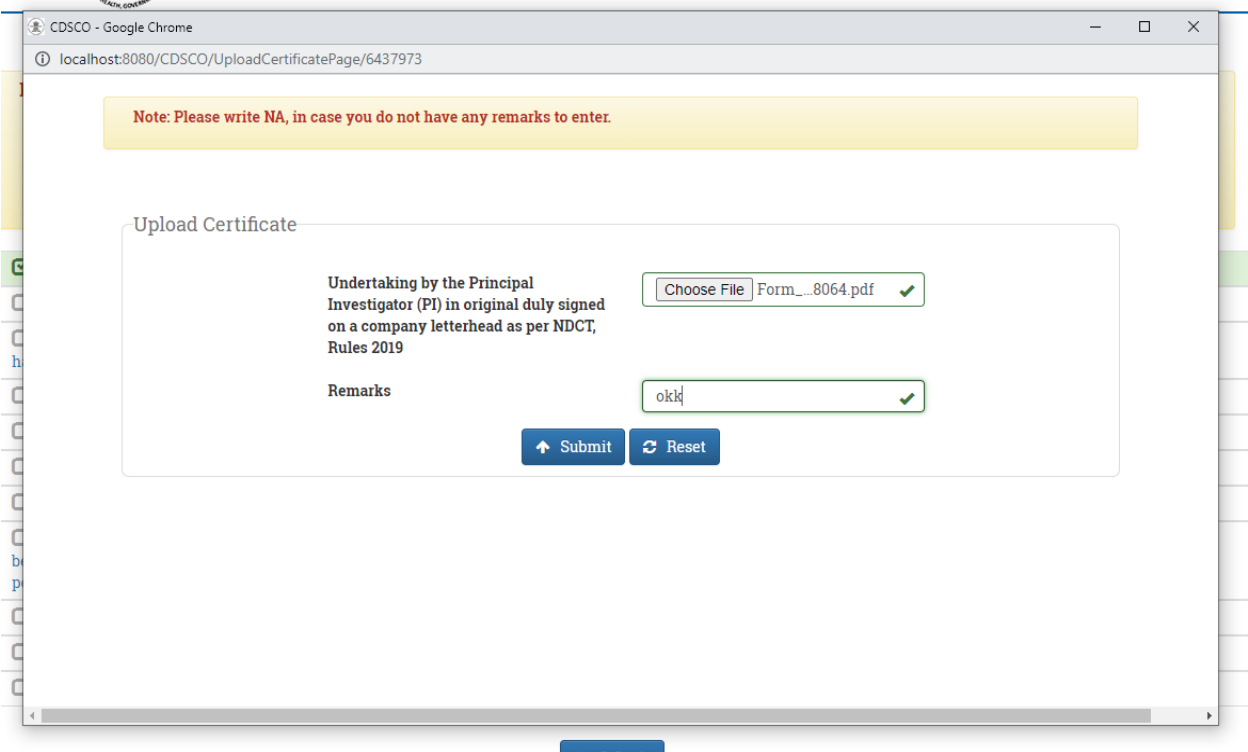

Figure 12: Enter Document,One by One as per the Checklist

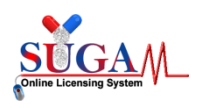

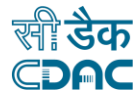

#### **Upload Essential Documents For Site addition (BABE Export)**

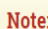

- 1. Click on the checklist point to upload document against it. Only PDF documents with size not more than 50 MB are permitted.
- 2. All checklist items are mandatory. In case of unavailability of document give proper justification regarding the unavailability of document and also upload supporting document.
- 3. Partially saved checklist can be viewed/altered under the Saved Application link available on the Dashboard
- 4. Click here to view Guidelines for PDF documents

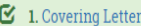

 $\heartsuit$  2. Undertaking by the Principal Investigator (PI) in original duly signed on a company letterhead as per NDCT, Rules 2019

■ 3. BA/BE Centre approval copy issued by DCG(I), New Delhi, and also furnish the detail of number of beds provided at the Centre (CRO) including ICU beds for effective handling of SAEs in emergency situations

- $\mathbf S$  4. Justification & rationale for the proposed change
- $\mathbb G$  5. Comparative list of changes in tabular format between existing (approved) and proposed change along with rationale/justification
- 6. Sponsors Authorization letter duly signed by the Authorized Signatory on company letterhead
- $\mathcal G$  7. Copy of registration of Independent/Institutional Ethics Committee (IEC)

 $\heartsuit$  8. Undertaking letter from CRO stating that he will provide complete medical care as well as compensation for the injury or Death and statement to this effect should be incorporated in the Informed Consent Form further in case of such injuries or Deaths the details of compensation provided should be intimated to this Directorate as per NDCT, Rules 2019

- $\mathbf S$  9. Copy of amended protocol with track change
- $\boxtimes$  10. Copy of Ethics Committee approval for the proposed amendment
- $\mathfrak{S}$  11. Reason for the delay in conducting the BE study

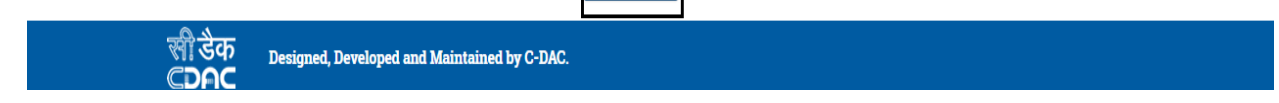

 $\triangle$  Submit

Figure 13 : All Checklist Document Uploaded

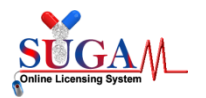

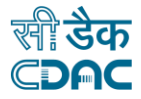

## Preview Page – It capture your old record and well as new record

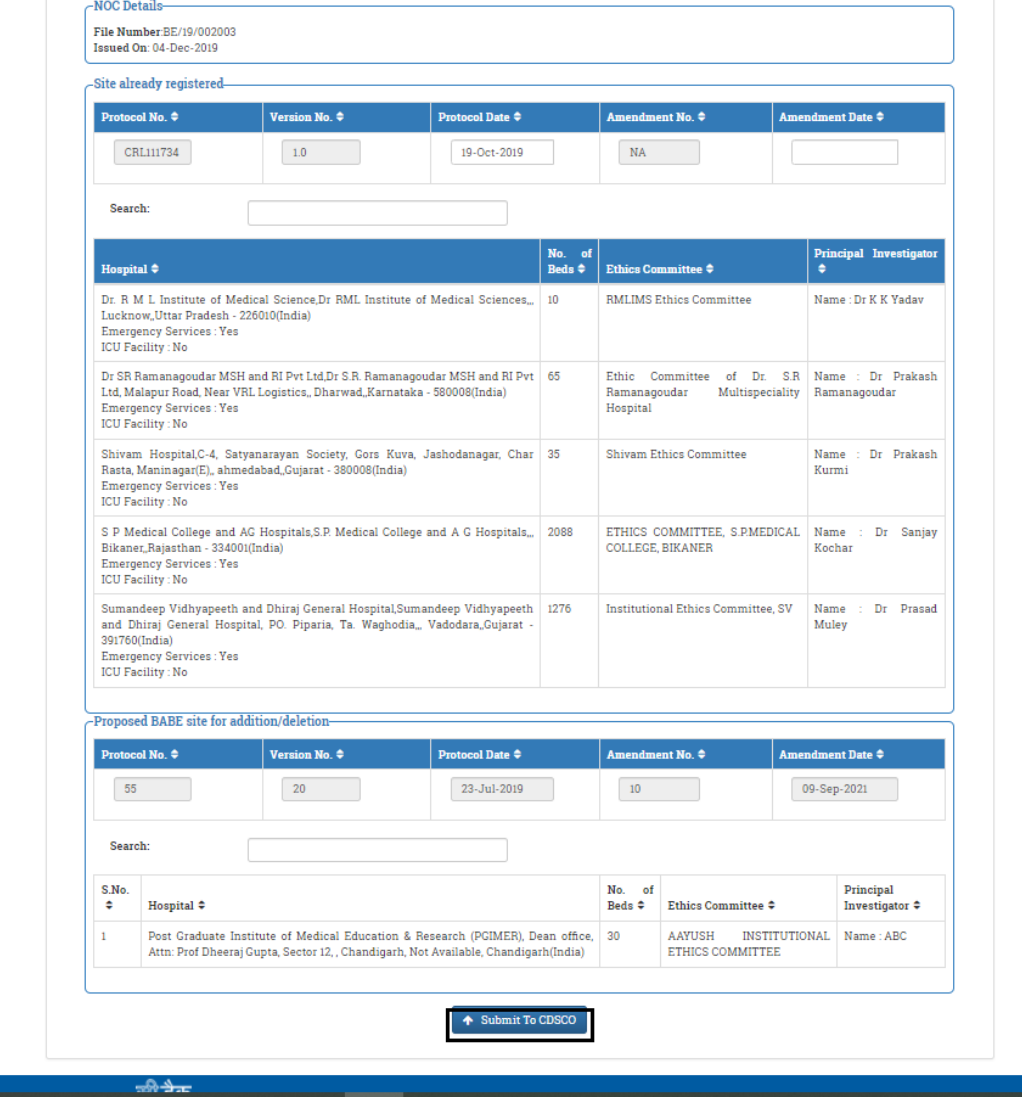

Figure 14 : Click on Submit to CDSCO

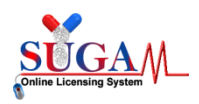

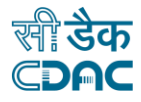

## **Finally Submitted :**

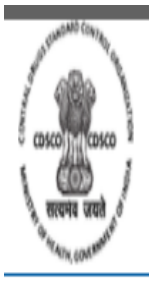

**Central Drugs Standard Control Organisation** 

Directorate General Of Health Services Ministry of Health & Family Welfare, Government of India

> Your Application has been submitted successfully. Kindly note your file no. BABE/PostAppr/2021/12480 for future correspondence.

Figure 15: Successfully Submitted